#### **Content for Websites**

#### **WORD CLOUD GENERATORS**

- Type the following link into your browser
- <u>www.wordclouds.com</u>

- Steps involved
  - 1. Select File in the menu on the website

| Ø              | File 🗸            | Size 🕶                                       | Word list      | Gap s | size 🕶       | C       | 0     | Shape    | Mask 🗙    | Theme 🗸    | Colors 🗸     | Font 🗸          | Wizard   |                                 |
|----------------|-------------------|----------------------------------------------|----------------|-------|--------------|---------|-------|----------|-----------|------------|--------------|-----------------|----------|---------------------------------|
| -              | Ignore stop words |                                              |                | • +   |              |         |       |          |           |            |              |                 |          |                                 |
| lf yo<br>in yo | Ope<br>Ope        | te/Type t<br>n text file<br>n URL<br>n MS Of |                | ent   | e you<br>nt. | ı do!), | , you | might al | so want t | o check ou | r free onlir | ne <b>Typog</b> | graphy T | ool. Create posters and memes × |
|                | ±%                | n PDF d<br>e as PN(                          | ocument<br>G   |       |              |         |       |          |           |            |              |                 |          |                                 |
|                |                   | e as PNG<br>e as JPG                         | G + Image<br>G | map   |              |         |       |          |           |            |              |                 |          |                                 |

- Steps involved
  - 2. Select Paste/Type Text from that menu

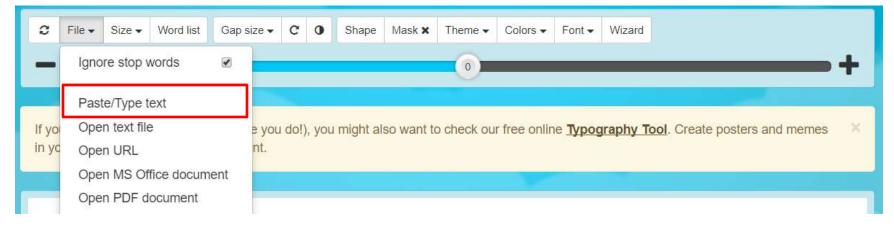

- Steps involved
  - 3. Type a paragraph into the box

| Paste/Type text                                          | ×  |
|----------------------------------------------------------|----|
| Paste or type your text to convert it into a word cloud. |    |
| 1                                                        |    |
|                                                          |    |
|                                                          |    |
|                                                          |    |
|                                                          |    |
|                                                          |    |
|                                                          | // |
| Cancel                                                   | у  |

- Steps involved
  - 4. Here is an example paragraph

| aste or type y                 | your text to con                   | wert it into a wor                     | d cloud. |  |
|--------------------------------|------------------------------------|----------------------------------------|----------|--|
| but rather ar<br>and entertain | n understanding<br>nment are direc | g of how the wor<br>cted at a specific |          |  |
|                                |                                    |                                        |          |  |

- Steps involved
  - 5. Make sure you edit your paragraph using word, as this program does not have spell check
    - To edit in Word copy or cut the paragraph and place it in Word
    - Spell check in Word
    - Then paste the paragraph back into the Word Cloud Generator

- Steps involved
  - 6. Click Apply once you are happy with your paragraph

| aste or type your t                    | ext to convert it int                    | o a word cloud. |  |
|----------------------------------------|------------------------------------------|-----------------|--|
| but rather an unde<br>and entertainmen | erstanding of how<br>t are directed at a |                 |  |
|                                        |                                          |                 |  |
|                                        |                                          |                 |  |

- Final Steps
  - i. At this point you can modify your cloud to make it more your style
  - ii. Follow the instructions in the box shown below

We've generated a wordcloud based on the text you've just provided. Next steps:

- Change the shape (click Shape), colors (click Theme or Colors) and font (click Font) of the wordcloud.
- If the cloud seems small, or you just see a circle, move the big slider to the right to make the wordcloud bigger.
- If you see a message X words not drawn, you can move the big slider to the left to make the words in the wordclouds smaller, so that more words fit inside the shape.
- Are you happy with the end result? Save your wordcloud via the File menu (click *File*).

## Here is my final version in many different formats

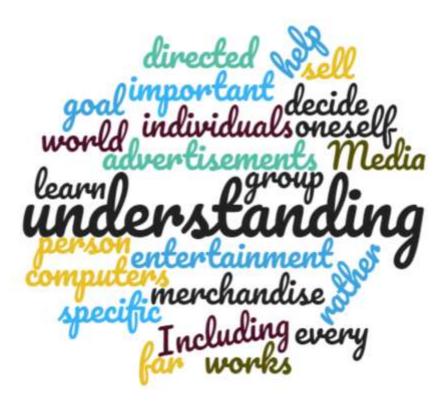

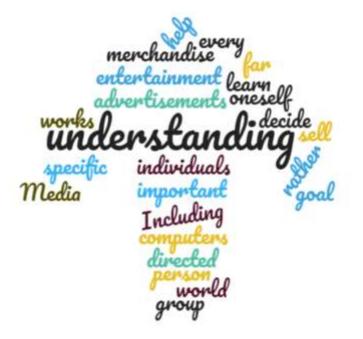

## Here is my final version in many different formats

ontant one sontisement

# Here is my final version in many different formats

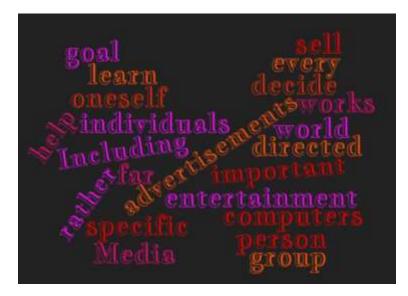

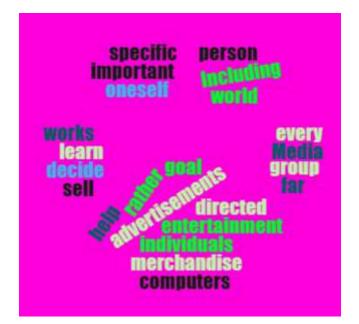

### It is your turn now

- Please generate 3 word clouds using different text for each one
  - For your first one keep it simple
  - The second change a few things
  - On the third change all the setting and generate something unique
- Must show me all 3 for a mark!!!

#### ADDING GAMES AND INTERACTIVE CONTENT TO WEBSITES

## Adding Games in HTML

- <u>https://www.w3schools.com/graphics/game\_intro.asp</u>
- Run through the tutorial on the website mentioned above
- Also, make sure you are making your game unique so that it stands out from your peers.
- The goal is to make a game that will encourage viewers to come back to your website